#### **ИНСТРУКЦИЯ ПО «МОБИЛЬНОМУ ИЗБИРАТЕЛЮ»**

#### **Уважаемые кандидаты!**

Если ваши сторонники не имеют прописки по месту нахождения или 8,9,10 сентября будут находиться в другом районе, то им необходимо воспользоваться «Мобильным избирателем».

#### **СПОСОБ № 1. ГОСУСЛУГИ**

#### **СРОКИ: наст.время – 4 сентября 2023 года**

Наиболее удобный способ для избирателя.

1. Открываем приложение «Госуслуги»

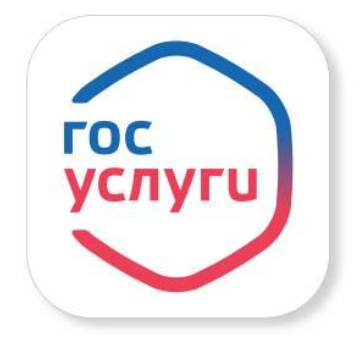

2. В главном экране приложения есть специальный помощник. Строка «напишите, что ищете».

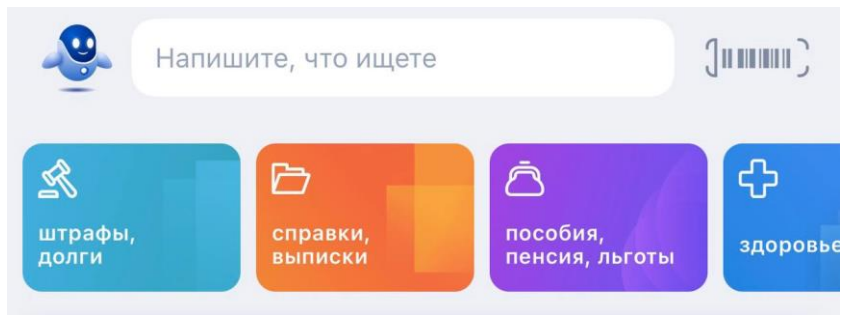

- **3.** В этой строке набираем текст **«Мобильный избиратель».**
- 4. В ответ на «Вот что я могу предложить по голосованию на удобном избирательном участке» выбираем ответ **«Выбрать участок».**

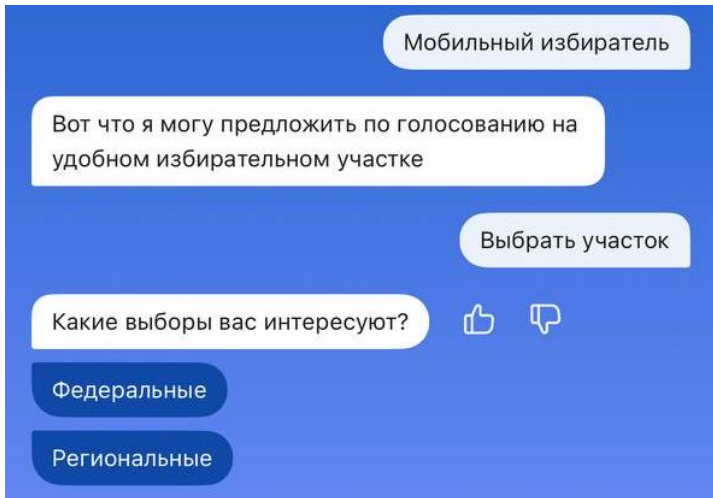

- 5. В ответ на «Какие выборы вас интересуют?» выбираем ответ **«Региональные».**
- 6. Автоматически приложение откроет страницу «Выбор избирательного участка на выборах в органы государственной власти субъекта Российской Федерации». Читаем текст и нажимаем **«Начать».**

Выбор избирательного участка на выборах в органы государственной власти субъекта Российской Федерации

Если в день голосования вы не сможете находиться на своем избирательном участке, то можно проголосовать на любом избирательном участке в пределах вашего избирательного округа, заранее подав соответствующее заявление

Если ваши планы изменятся, то вы сможете отозвать поданное заявление до окончания срока приема заявлений и проголосовать на своем избирательном участке по месту жительства или выбрать другой участок

Начать

7. Проверяем адрес регистрации. Если указан верный адрес вашей постоянной регистрации, то нажимаем **«Верно».**

8. Откроется вкладка «В вашем регионе проводятся Выборы Главы Республики Саха (Якутия)». Нажимаем **«Продолжить».**

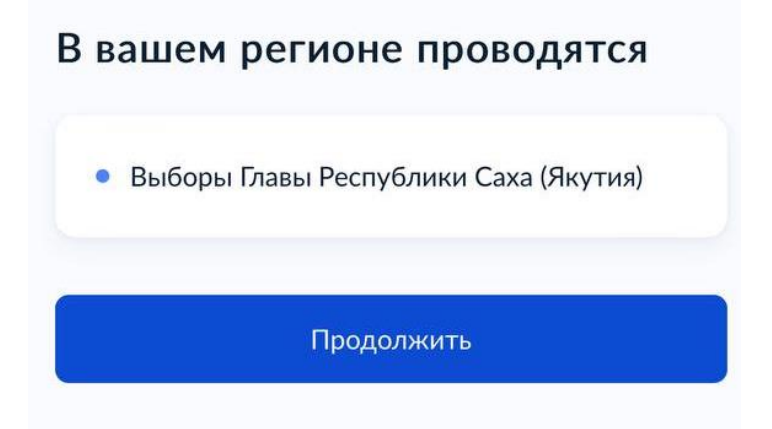

- 9. Во вкладке «Проверьте корректность ваших данных» сверьте все паспортные данные. Если есть ошибки, то отредактируйте. Если все верно, то нажимаем **«Верно».**
- 10.Проверьте ваш контактный телефон. Подтвердите, если указан верный номер – нажмите **«подтвердить».**
- 11. В следующей вкладке появится карта. В строке «Адрес или название» введите адрес вашего местонахождения в дни голосования. Нажимаем знак лупы.
- 12. У вас выйдет список близлежащих участковых избирательных комиссий. Необходимо выбрать нужную вам участковую избирательную комиссию. Внимание! Если вас попросил кандидат прикрепиться к участковой

комиссии, то необходимо уточнить у него номер УИК.

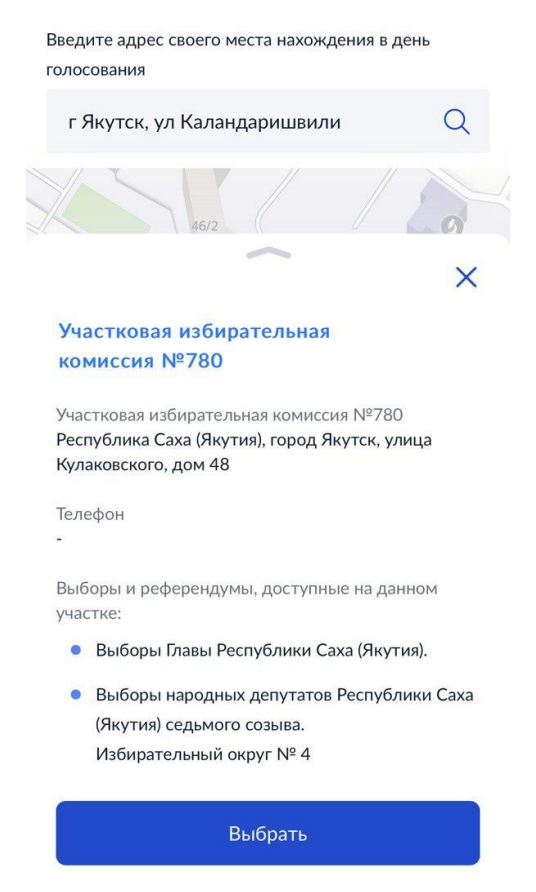

- 13.Нажимаем **кнопку «Выбрать».**
- 14.В следующей вкладке ставим галочки о подтверждении адреса по месту регистрации и в уведомлении о том, что процедуру можно сделать только один раз. Нажимаем «**Получить код».**
- 15.Подписываем заявление электронно посредством СМС.
- 16. У вас на экране должно появиться «**Успешное подтверждение», «Заявление успешно отправлено».**

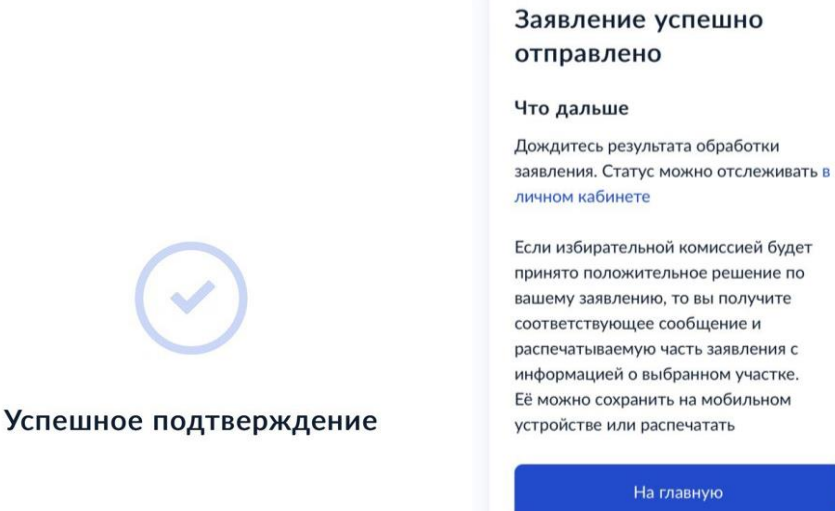

- 17. После обработки заявления вы получите сообщение о результатах. Статус всегда можно отследить в Госуслугах.
- 18. **8,9,10 сентября 2023** идем голосовать в выбранную участковую комиссию.
- 19. Голосуем за партию **«СПРАВЕДЛИВАЯ РОССИЯ – ПАТРИОТЫ - ЗА ПРАВДУ»**

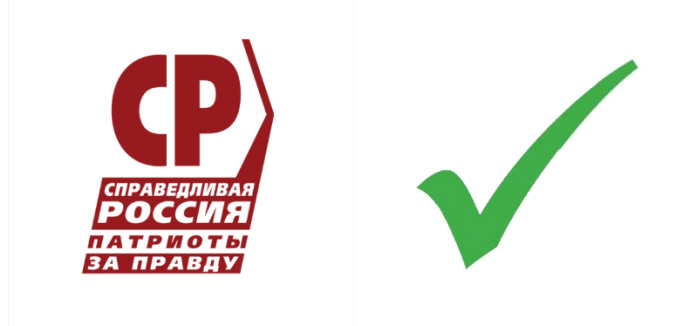

# **СПОСОБ № 2. МФЦ.**

### **СРОКИ: наст.время – 4 сентября 2023 года**

Обращаемся в любой офис МФЦ. **НЕ ЗАБЫВАЕМ ПАСПОРТ!** Вам помогут специалисты многофункционального центра. Подписываем заявление.

**8,9,10 сентября 2023** идем голосовать в выбранную участковую комиссию.

Голосуем за партию **«СПРАВЕДЛИВАЯ РОССИЯ – ПАТРИОТЫ - ЗА ПРАВДУ»**

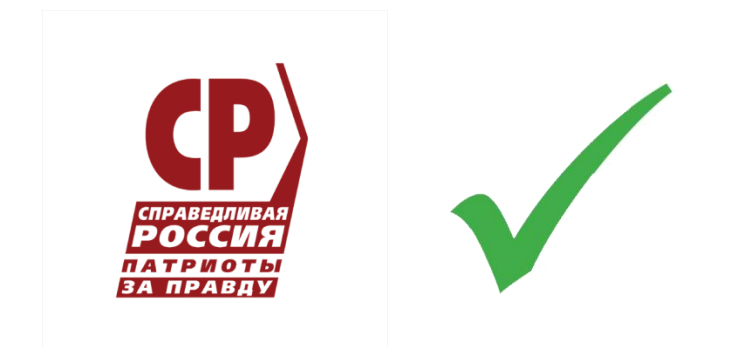

# **СПОСОБ № 3. ТИК.**

# **СРОКИ: наст.время – 4 сентября 2023 года**

Обращаемся в территориальную избирательную комиссию. **НЕ ЗАБЫВАЕМ ПАСПОРТ!** Подписываем заявление.

**8,9,10 сентября 2023** идем голосовать в выбранную участковую комиссию.

Голосуем за партию **«СПРАВЕДЛИВАЯ РОССИЯ – ПАТРИОТЫ - ЗА ПРАВДУ»**

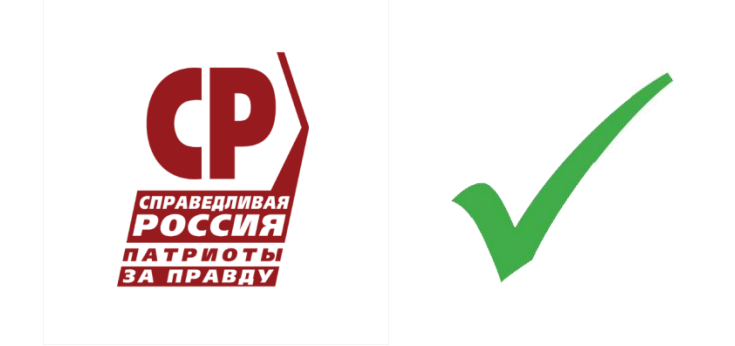

# **СПОСОБ № 4. УИК**

### **СРОКИ: с 30 августа – 4 сентября 2023 года**

Обращаемся в участковую избирательную комиссию. **НЕ ЗАБЫВАЕМ ПАСПОРТ!** Подписываем заявление.

**8,9,10 сентября 2023** идем голосовать в выбранную участковую комиссию.

Голосуем за партию **«СПРАВЕДЛИВАЯ РОССИЯ – ПАТРИОТЫ - ЗА ПРАВДУ»**

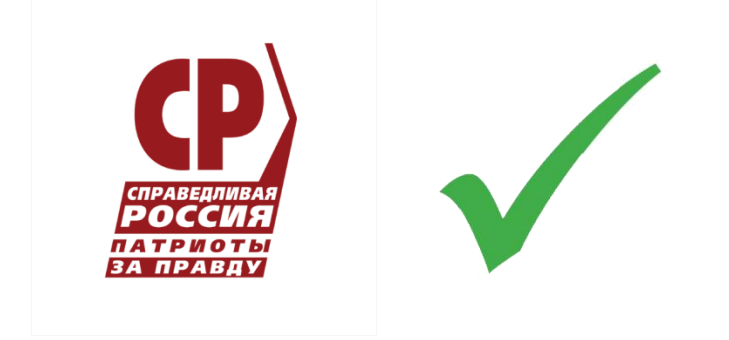